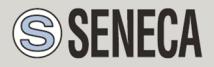

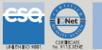

## QUICK START GUIDE - MyALARM2

Advanced GSM/GPRS Datalogger

With embedded I/O and telecontrol functions

# 1. MYALARM2 PACKAGE CONTENTS

The package includes:

NR 1 MyALARM2 NR 1 AC/DC 12V power supply NR 1 CD with: Configuration software Installation manual User manual Quick start guide NR 1 miniUSB cable NR 1 GSM antenna NR 1 support for DIN rail with screws and dowels

### NOTE: This QUICK START GUIDE, the INSTALLATION MANUAL and the FULL USER MANUAL can be found in the supplied CD.

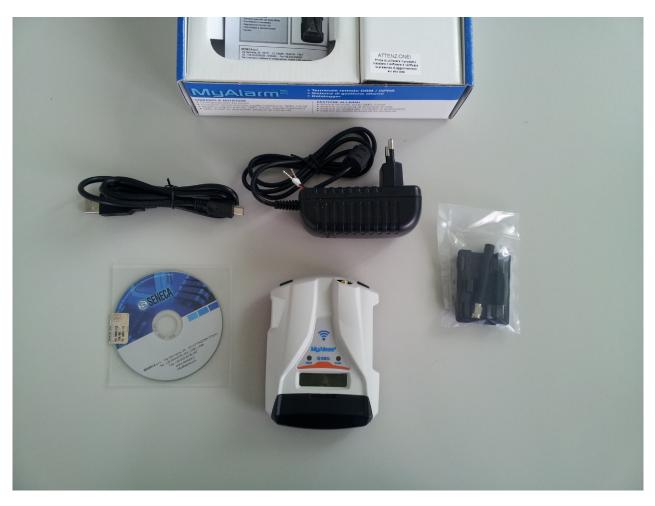

In versions MyALARM2 Security (Audio) and MyALARM2 GPS the package contains also a microSD (make sure it is inserted into the microSD slot).

# 2. CONFIGURATION SOFTWARE INSTALLATION

To use MyALARM2 you must first configure the module by connecting to a PC with an operating system Micorsoft <sup>™</sup> Windows xp <sup>™</sup>, Micorsoft <sup>™</sup> Windows Vista <sup>™</sup>, Micorsoft <sup>™</sup> Windows 7 <sup>™</sup> or Micorsoft <sup>™</sup>. Follow the steps below:

- 1) Insert the miniCD included into the package
- 2) If the CD don't start with autoplay launch CD\_Start.exe

| DOC 🔋        | 02/05/2013 10:47 | Cartella di file   |          |
|--------------|------------------|--------------------|----------|
| I RESOURCE   | 02/05/2013 10:47 | Cartella di file   |          |
| Autorun.inf  | 02/05/2013 10:06 | Informazioni di in | 1 KB     |
| CD_Start.exe | 02/05/2013 10:46 | Applicazione       | 1.116 KB |
| Release.txt  | 02/05/2013 10:42 | Documento di testo | 1 KB     |
| Start.txt    | 18/06/2009 11:22 | Documento di testo | 1 KB     |

3) Click on "Software Easy"

| CDMenuPro | Table and the second second se |                        | ×       |
|-----------|----------------------------------------------------------------------------------------------------|------------------------|---------|
| S         | SENECA                                                                                                    | MyAlarm                | 2       |
|           | Software Configurazione /                                                                                                    | Configuration Software |         |
|           | Software Easy ( IT / EN )                                                                                                    |                        |         |
|           | Manuali / Manuals                                                                                                    |                        |         |
|           | Installazione / Installation                                                                                                    | Utente / User          |         |
|           | IT EN                                                                                                    | IT                     |         |
|           | www.s                                                                                                    | seneca.it c            | :D00150 |

At the end of the installation confirm the USB drivers installation, click on "install the driver software":

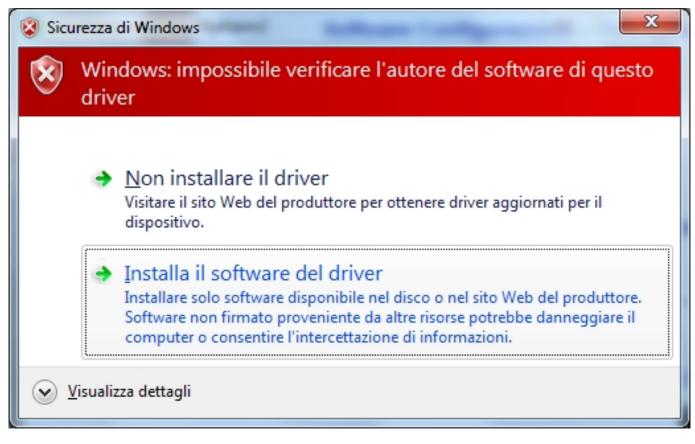

4) At the end of this installation the system it's ready to be connected to the MyALARM2

# 3. PREPARATION FOR THE FIRST START-UP

1) Screw the supplied antenna or the optional antenna in clockwise:

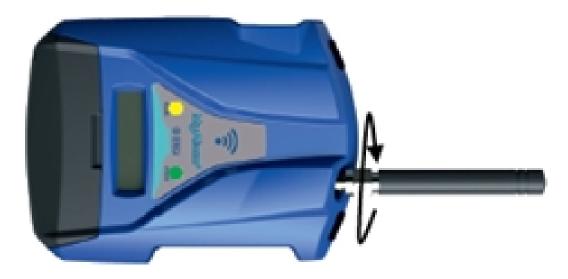

- 2) If you want to use MyALARM2 with a GSM SIM card, first insert-it into a GSM cellular and delete all messages in the SIM.
- 3) After, insert the SIM card on MyALARM2.

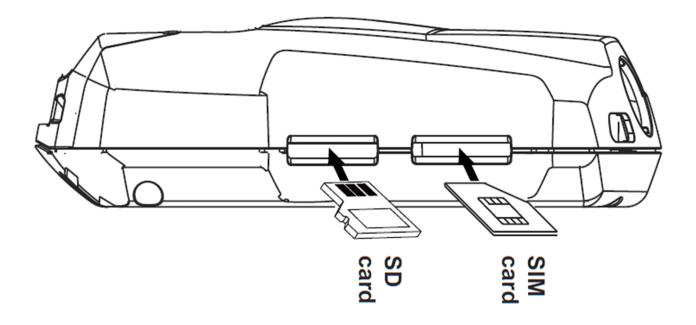

NOTE: MyALARM2 can only work with GSM SIM, UMTS SIM are not supported.

NOTE: MyALARM2 can function as a data logger also without saving data to a microSD card by sending data through a GSM-GPRS SIM card. NOTE: MyALARM2 can function as a data logger also without a GSM-GPRS SIM card by saving data into a microSD card.

- 4) If you want to save the log to a microSD card insert it into the slot.
- 5) Connect MyALARM2 to the PC via the USB cable supplied

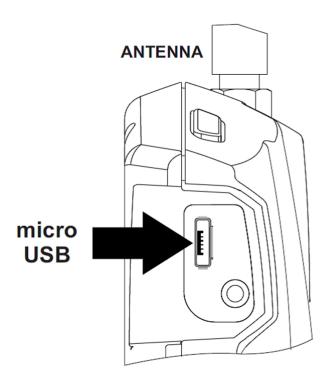

6) The PC recognizes MyALARM2:

| J Installazione driver                                                                                                    |                                    |
|----------------------------------------------------------------------------------------------------|------------------------------------|
| Installazione driver di dispo                                                                                                  | ositivo in corso                   |
| SENECA MyALARM2                                                                                                    | Ricerca in Windows Update in corso |
| Il download di un driver da Windows Update può richiedere alcuni minuti.<br><u>Ignora download di driver da Windows Update</u> |                                    |
|                                                                                                    | Chiudi                             |

To speed up the operation, press "ignore download drivers from Windows Update."

After about 2 minutes:

| Installazione driver                                     | ×      |
|----------------------------------------------------------|--------|
| Seneca Virtual Com Port (COM9) Installazione complet     | ata    |
| Seneca Virtual Com Port (COM9) 🛛 🗸 Pronto per l'utilizzo |        |
|                                                          | Chiudi |

Now MyALARM2 it's connected to the PC.

The operation is performed only the first time that you connect the MyALARM2.

# 4. LAUNCHING THE CONFIGURATION SOFTWARE

- Launch Easy MyALARM2 from Start-> All Programs-> Seneca-> Easy MyALARM2
- 2) If you are connected to the Internet, the software will automatically check for a software update (Seneca recommended to use the latest configuration software, see the MyAlarm2 page on the site www.seneca.it)
- 3) To create a configuration follow the instructions that provides the software also in the Help section:

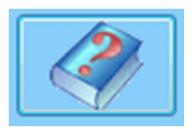

4) For more information, refer to the user manual

## 5. MYALARM2 INSTALLATION

- 1) Disconnect the USB cable
- 2) Connect inputs and outputs:

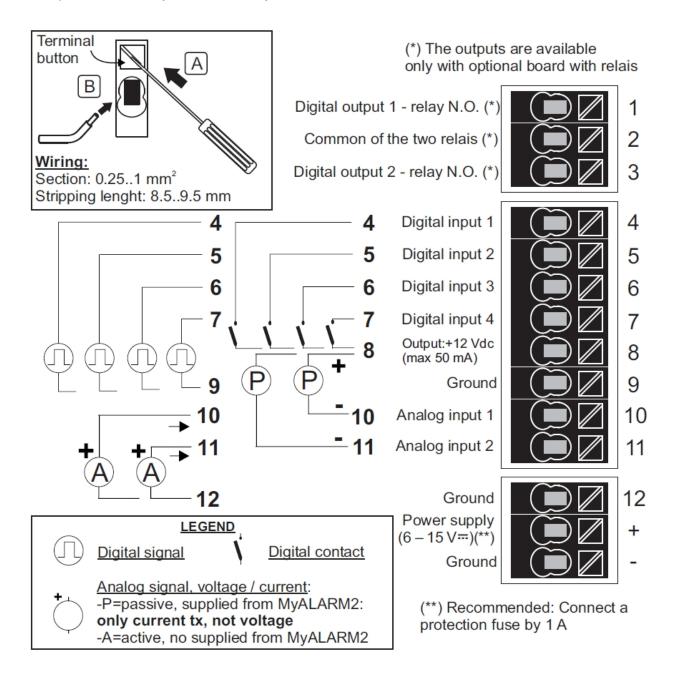

- 3) Power up MyALARM2 with the AC / DC adapter, take care of the color cables:
  - + = Red wire
  - = Black wire

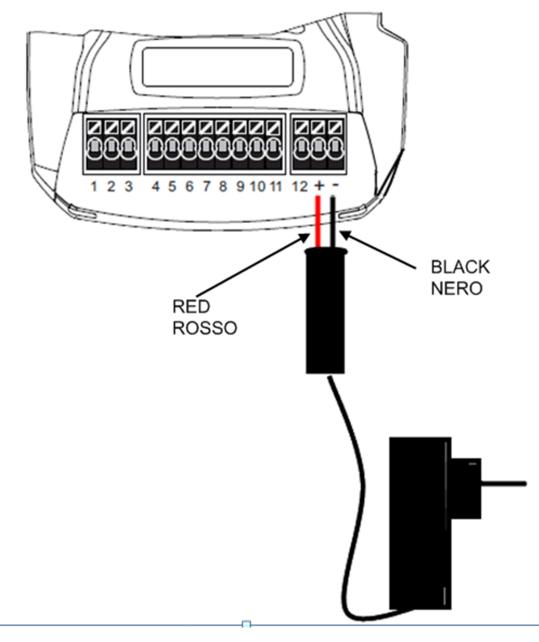

Once you have connected the power, MyALARM2 will turn on, wait until the yellow LED "GSM" blinks slowly, the GSM signal level appear on the display. For more information about the installation refer to the installation manual.

### 6. USING E-MAILS

To allow MyALARM2 to send E-MAILS previously is essential to create a MyALARM2 e-mail sender address:

### 6.1. USING AND CREATING A GOOGLE GMAIL™ ACCOUNT

The steps to create a new email address on gmail.com are as follows:

- 1) With a browser type www.gmail.com
- 2) Click on "Create an account"
- 3) Fill in all fields, for more information refer to the help pages of the site gmail.com

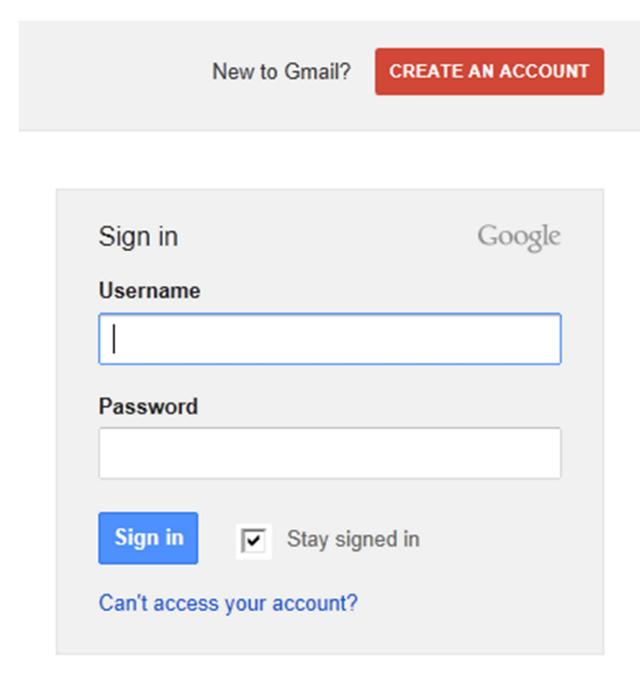

4) Set the account as shown. Open the setting menu

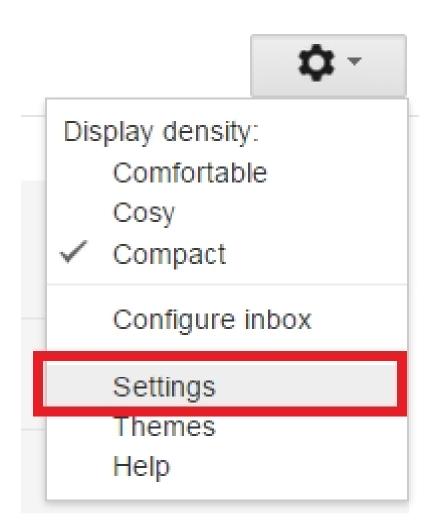

5) Select "other google account setting" from "Accounts and import" tab:

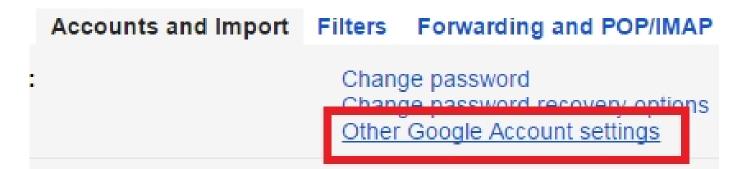

6) In the "Access" section, Click on "Access app for less secure" (the last item)

| Access                     |       |
|----------------------------|-------|
| Password                   |       |
| Email Recovery             |       |
| Phone number recovery      |       |
| Secret Question            |       |
| Occurs in two steps        | Click |
| Access app for less secure | Stuck |

7) Active the "access app for less secure"

| Access app for less secure | 🔿 Disable |
|----------------------------|-----------|
|                            | Active    |

- 8) After this an email form google advise about changing
- 9) If the account is already active the changing about "access app for less secure" will be active in 3 days, otherwise the changing will be already active in a new account creation.
- 10) In the configuration software refer to the following example configuration:

| E-MAIL CONFIGURATION<br>ENABLE E-MAIL? YES                                                                                                    |                   |
|----------------------------------------------------------------------------------------------------|-------------------|
| ſ <sup>E-MAIL</sup>                                                                                                    |                   |
| DEVICE E-MAIL ADDRESS                                                                                                    | example@gmail.com |
| EMAIL - GPRS<br>SMTP SERVER PORT<br>smtp.gmail.com 465<br>PROTECTED CONNECTION (SSL) YES<br>REQUIRED FROM SERVER? YES<br>REQUIRED AUTHENTICATION? YES<br>SMTP SERVER AUTHENTICATION<br>USERNAME example@gmail.com<br>PASSWORD |                   |

7. SMS SEND-RECEIVE TEST

To verify the correct send-receive SMS configuration, send the following SMS from a mobile phone with number that has been entered as "Administrator":

#### status

At this SMS MyALARM2 must respond with an SMS message containing the information requested in the configuration.

### 8. E-MAIL SEND TEST

To verify the correct EMAIL send configuration, send the following SMS from a mobile phone with number that has been entered as "Administrator":

#### email test

At this SMS MyALARM2 must respond with an E-MAIL message to the first administrator E-mail address with object:

#### "myAlarm2:test"

With the attachment "myAlarm2\_TEST.txt".

### 9.FTP SEND TEST

To verify the correct FTP send configuration, send the following SMS from a mobile phone with number that has been entered as "Administrator":

#### ftp test

At this SMS MyALARM2 must send to the FTP server configured, into the configured directory, the "myAlarm2\_TEST.txt" file.

### 10. USING MYALARM2 WITHOUT ANY CONFIGURATION

MyALARM2 can be used with a basic operation without any configuration. To use MyALARM2 in the basic operation mode following this steps:

- 1) Insert a SIM card, taking care to remove the PIN previously with the help of a cell phone
- 2) Power up MyALARM2
- 3) Wait until the LED stops blinking quickly GSM

Make a phone call to the number of the SIM card with a cell phone, the phone number that started the call becomes the "administrator" number

| Now you can send to MyALARM2 | the following commands: |
|------------------------------|-------------------------|
|------------------------------|-------------------------|

| SMS TEXT | DEFAULT COMMAND                         |
|----------|-----------------------------------------|
| 0        | -                                       |
| 1        | STATUS REQUEST                          |
| 2        | SEND COUNTER VALUES                     |
| 3        | SEND COUNTER VALUES AND RESET           |
| 4        | SEND TOTALIZER VALUES                   |
| 5        | SEND TEMPERATURE VALUE                  |
| 6        | -                                       |
| 7        | -                                       |
| 8        | CLOSE OUT1                              |
| 9        | CLOSE OUT2                              |
| 10       | CLOSE OUT 1 FOR 5 SECONDS, THEN OPEN-IT |
| 11       | CLOSE OUT 2 FOR 5 SECONDS, THEN OPEN-IT |
| 12       | OPEN OUT 1                              |
| 13       | OPEN OUT 2                              |
| 14       | OPEN OUT 1 FOR 5 SECONDS, THEN CLOSE-IT |
| 15       | OPEN OUT 2 FOR 5 SECONDS, THEN CLOSE-IT |

## **11. PROBLEMS AND SOLUTIONS**

| PROBLEM                                                                                          | SOLUTION                                                                                                    |
|--------------------------------------------------------------------------------------------------|----------------------------------------------------------------------------------------------------|
| Sending the SMS:<br>email test<br>no e-mail arrives to the first<br>administrator e-mail address | <ul> <li>-Make sure that the APN setting matches the mobile operator and if the APN access requires the authentications. See:</li> <li>http://wiki.apnchanger.org/Main_Page</li> <li>-Check that the GSM signal is greater than 2/7</li> <li>-The e-mail is in the SPAM directory</li> <li>-The SMTP server supports SSL encryption and you have not set the correct port</li> <li>-You are using an SMTP server of a telephone company competitor to your SIM card, change the SMTP server with the correct one.</li> </ul> |
| Sending the SMS:                                                                                 |                                                                                                    |
| ftp test<br>no files arrives to the ftp server<br>configured.                                    | -The folder configured to put the log files does<br>not exist, first create the folder in the ftp server<br>-Check if the IP / name of the FTP server are                                                                                                    |

| The GSM signal is always 0/7<br>and the GSM indicator still<br>continues to flash rapidly          | correct<br>-Make sure that the username / password to<br>access the ftp server are correct<br>-The SIM card is not recognized, cleaning or<br>replacing the SIM<br>-The SIM card has the PIN enabled, insert the<br>SIM card in a mobile phone and disable the PIN,<br>or enable and enter the PIN in the configuration<br>software  |
|----------------------------------------------------------------------------------------------------|----------------------------------------------------------------------------------------------------|
| The GSM signal it's too low                                                                        | <ul> <li>-Wait at least 10 minutes before reading the signal GSM value</li> <li>-Try to use a SIM card from another mobile operator</li> <li>-Move the installation of MyALARM2</li> <li>-Use an optional external antenna: For more information contact Seneca or see the website in the section www.seneca.it MyALARM2.</li> </ul> |
| It's not possible to obtain the SIM card credit residual                                           | <ul> <li>-Check the method used to retrieve the remaining credit by the mobile operator (ring or SMS, SMS text of request).</li> <li>-The SIM card is subscription-type and not rechargeable type.</li> </ul>                                                                                                    |
| MYALARM2 worked properly for<br>a few days or months then<br>stopped sending both SMS and<br>logs. | -The SIM credit is exhausted, recharge the SIM<br>card.<br>The SIM-card has expired. Replace the SIM<br>card or contact the mobile operator.                                                                                                    |